### Step by Step Guide to using the Grassroots Mobile App

The Grassroots Mobile App downloads all the data for the animals in your registered ownership onto your mobile phone or tablet so that you can look things up, keep notes and images, and report changes to the registry 'on the go'. It does not give access to the whole Society database.

#### **Getting Started**

- If you have an **Apple phone** go to the Appstore on your phone
- If you have an Android phone go to the Google Playstore on your phone
- Search for Grassroots Systems
- Click on Install

| Grassroots<br>Username<br>Password<br>Confirm Password<br>Emeil Address<br>Hist Name<br>Last Name<br>Mobile Number<br>Register                                                                                                    | The first time you use the App<br>Create a User Name. It must be 8 characters or<br>more but can be anything you like (EXCEPT<br>your email address). e.g. your name<br>Create and confirm a password<br>Click on the 'Register' button                  |
|----------------------------------------------------------------------------------------------------|----------------------------------------------------------------------------------------------------|
| Next time you log in you will only need your user name and password                                                                                                    | Grassroxts<br>Username<br>Password<br>Login<br>Forgot Password<br>Register                                                                                                    |
| Creaser costs         Add with use of the Grassroots Appl         Add with use full tools the Grassroots and manages of your animals or factors, shearing, veterinary or factors, and manages of your animals or factors.         Merchanter for the full         Merchanter for the full         Merchanter for the Subscription for factor         Merchanter for Subscription for factor         Merchanter for Subscription for factor         Merchanter for Subscription for factor         Merchanter for Subscription for factor         Merchanter for Subscription for factor         Merchanter for Subscription for factor         Merchanter for Subscription for factor         Merchanter for Subscription for factor         Merchanter for Subscription for factor         Merchanter for Subscription factor         Merchanter for Subscription factor         Merchanter for Subscription factor         Merchanter for Subscription factor         Merchanter for Subscription factor         Merchanter for Subscription factor         Merchanter for Subscription factor         Merchanter for Subscription factor         Merchanter for Subscription factor         Merchanter for Subscription factor         Merchanter for Subscription factor         Merchanter for Subscription factor         Merchanter for Subscription facto | The first month is a FREE TRIAL, charging will<br>happen after month 1.<br>Select a monthly (£1.99) or annual (£14.99)<br>subscription plan.<br>You can cancel after the first month if you<br>wish to do so and no further charges will be<br>incurred. |

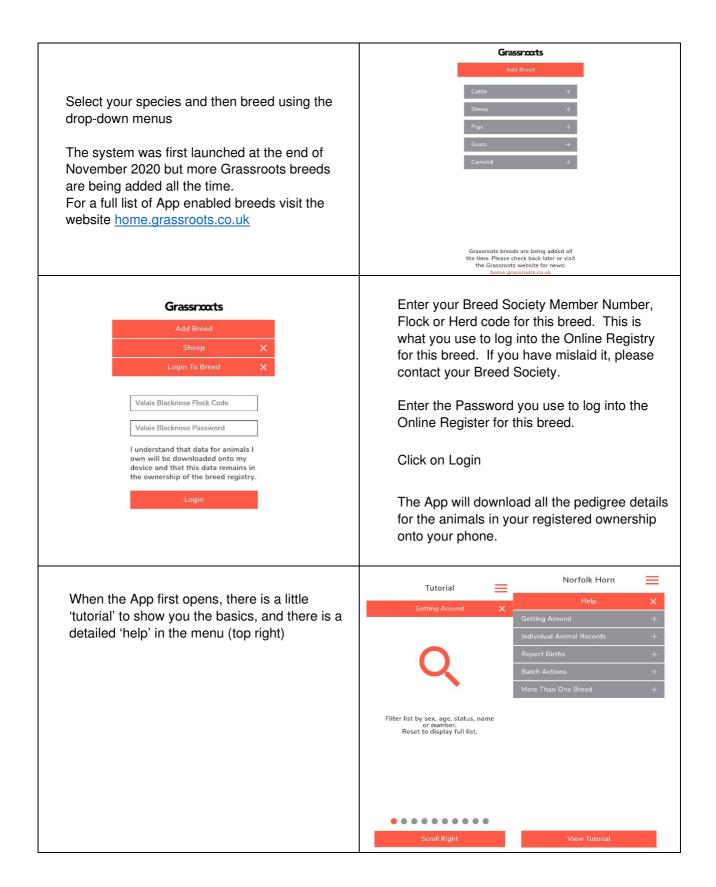

# **Getting Around**

| No SM 🕈 10:13 💌                                                                                                    |                                                                                                    |
|----------------------------------------------------------------------------------------------------|----------------------------------------------------------------------------------------------------|
| Q       Alpaca         Q       Alpaca         Q       Alpaca         Q       Alpaca         Q       Alpaca         Q       Autumn Lane Norm.         Q       Autumn Lane Norm.         Q       Autumn Lane Norm.         Q       Autumn Lane Norm.         Q       Barrabinda Novemb         UKBAS1106       Difference         Q       UKBAS1065         Cuzco Freddy       UKBAS30700         Hadstock NZ MaggiL       UKBAS31846         Ughtfoot Lola       UKBAS2126         Pinkney Bellinger       UKBAS15853         VXBAS15853       Showing 90 of 90 Animats | The App opens with a list of all your animals<br>Click on the column headings to sort them into order<br>Scroll right to see additional columns<br>Select an animal to see its details and make changes                                                                                                    |
| Click on the menu (top right)<br>Select Display Columns to choose which two<br>columns you would like to appear on your main<br>screen :<br>• Name<br>• Tag<br>• Registration number<br>• Management tag<br>Click on Apply                                                                                                    | Display Columns X   Animal Name Image: Columns and the second second secon |
| Click on the magnifying glass (top left)<br>To filter the list<br>The more information you enter the fewer animals<br>you will find.<br>The selection options vary for different species and<br>breeds.<br>A list will be displayed of all the animals in your<br>registered ownership that fit your search criteria.                                                                                                    | Sex   Sex   Year of Birth   Registration Status   Style   Style   Colour   Part of Name or Number   The more information you enter, the fewer animals you will find   Reset   Search                                                                                                    |
| Click on the X to go back to the previous screen                                                                                                    | ×                                                                                                    |

### **Animal Records**

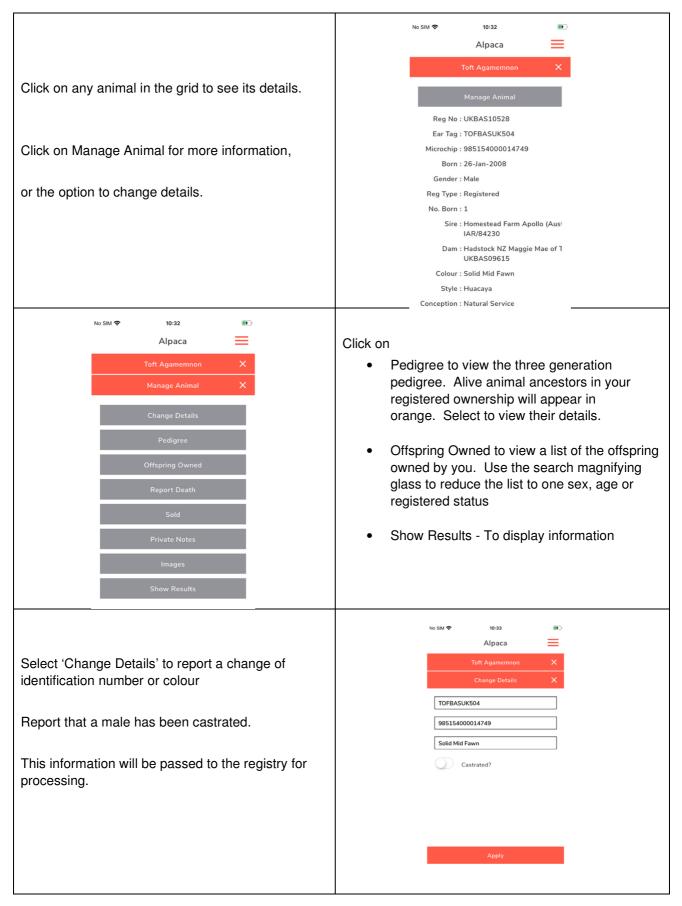

| Select 'Report Death' to report the animal's death<br>Select the date of death<br>reason for death<br>and record any notes then select 'Apply'                                                                                                    | No SIM 🗭 10:43 ICA<br>Alpaca<br>Tott Agamemnon X<br>Report Death X<br>Date Of Death<br>Death Reason V<br>Add A Note |
|----------------------------------------------------------------------------------------------------|----------------------------------------------------------------------------------------------------|
| This information will be passed to the registry for processing                                                                                                    | Αρριγ                                                                                                    |
| Select 'Flag For Sale' to change the sale status of<br>the animal. Select the correct category and click'<br>Apply'. This will appear against this animal in the<br>Online Registry which is visible to other people.                                                                                                    | Norfolk Horn  Selected Animals  Flag For Sale  For Sale  For Sale  For Hire  Semen or Embryos for Sale  C           |
| Select 'Sold' to report the animal as sold and assign a buyer.                                                                                                    | No SIM                                                                                                    |
| Select the sold date, select the buyer from the list or select the buyer from your list of buyers,                                                                                                    | Apply To Register X<br>Click the 'Apply' button below to submit<br>your application for the selected animal.        |
| Or 'Add New Buyer,' to fill in their information and store it for future sales.                                                                                                    | Record As Sold Date Sold                                                                                            |
| Click 'Apply'.<br>This information will be passed to the registry for<br>processing.                                                                                                    | Select Person                                                                                                    |
| The buyer details will also be held in the App for your future use.                                                                                                    | Αρρίγ                                                                                                    |
| Select 'Private Notes' to add, view or delete notes.<br>These can be used to record any information<br>including; management information, breeding<br>history, mating records, veterinary treatments,<br>shearing dates, grazing groups etc.<br>This information is private, it is not shared with the<br>registry and is only stored on your device and in<br>your phone backup if you have one. | V     Selected Animals       Add Private Note                                                                       |

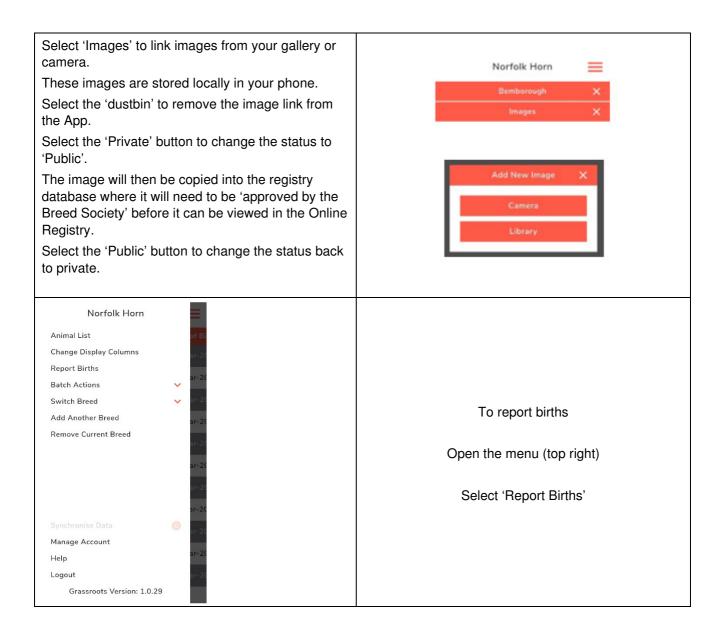

### **Report Births**

| Norfolk Horn     Report Birth   Date Of Birth   Dam   Sire   Search   Number Sorvice   Number Born:   Alive   Number to be logged:   Males   Females   Castrated                                                                                                    | The birth screen is displayed ready for you to log the 'litter'<br>Begin by selecting the date of birth<br>Norfolk Horn<br>Report Birth<br>To the Of Birth<br>To the Of Birth |
|----------------------------------------------------------------------------------------------------|----------------------------------------------------------------------------------------------------|
|                                                                                                    | Norfolk Horn                                                                                                    |
| Click the Dam 'Search' button on the right-hand<br>side for a list of all your registered females,<br>or type part of the name or number into the box and<br>then click search to reduce the list.<br>Select the correct dam from the list offered.                   | Report Birth   Date Of Birth   Dam   Search   Sire   Search   Natural Service   Number Born:   Alive   Number to be logged:   Males   Females   Castrated     Bemborough   N13503   UK0321479/063   Bemborough   N13503   UK0321479/063   Bemborough   N13503   UK0321479/063   Bemborough   N13505   UK0321479/065   Bemborough   N13505   UK0321479/065   Bemborough   N14687   UK0321479/084   Bemborough   N14687   UK0321479/084   Bemborough   N14687   UK0321479/084   Bemborough   N14683   UK0321479/084                                                                                                    |
|                                                                                                    | Norfolk Horn                                                                                                    |
| Click the Sire 'Search' button on the right-hand side<br>for a list of all your registered males,<br>or type part of the name or number into the box to<br>reduce the list.<br>The app will search your males and then the whole<br>Society database to find a match. | Report Birth   Date Of Birth   Dam   Dam   Search   Natural Service   Number Born:   Aive   Number to be logged:   Males   Females   Castrated     Continue                                                                                                    |

| Select 'Natural Service'. 'Al' (Artificial Insemination)<br>, or 'ET' (Embryo Transfer). For 'Al' or 'ET', extra<br>fields appear for you to type in dates and recipient<br>dam tag number.                                                                                                    | Report Birth   Date Of Birth   Dam   Dam   Sire   Sire   Search   Natural Service   Natural Service   Artificial Insemination   Embryo Transfer   Transfer   Transfer   Transfer   Transfer   Transfer   Transfer   Transfer   Transfer   Transfer   Transfer   Transfer   Transfer   Transfer   Transfer |
|----------------------------------------------------------------------------------------------------|----------------------------------------------------------------------------------------------------|
| Type in the number born in the litter<br>Then the number of males, females and castrates<br>you wish to log today and click 'Continue'.                                                                                                    | Number Born:<br>Alive<br>Number to be logged:<br>Malos Females Castrated                                                                                                    |
| Clicking 'Continue' takes you to a second screen<br>where you log the details of each of the offspring in<br>turn<br>Add the individual part of the tag number<br>Add the individual name<br>Select the registration type you require.<br>Different breed societies offer different options.<br>Click on Continue to submit the application to the<br>breed society | Norfolk Horn     Report Birth 1     Birth 1     VK0321479/     Temp Tag     Bemborough     Birth Notify                                                                                                    |

## **Batch Actions**

| Q Norfo    | lk Horn 📃         |                                                |
|------------|-------------------|------------------------------------------------|
| Name       | Reg No Date of Bi | To record an 'action' for a batch of animals   |
| Bemborough | N12433 13-Mar-20  |                                                |
| Bemborough | N13002 13-Mar-20  | Use the Magnifying glass to filter the Animal  |
| Bemborough | N13007 24-Mar-20  |                                                |
| Bemborough | N13501 17-Mar-20  |                                                |
| Bemborough | N13502 17-Mar-20  | Select the animals by ticking the boxes on the |
| Bemborough | N13503 19-Mar-2(  |                                                |
| Bemborough | N13505 23-Mar-20  |                                                |
| Bemborough | N14118 18-Apr-20  |                                                |
| Bemborough | N14119 18-Apr-20  |                                                |
| Bemborough | N14687 17-Mar-2(  |                                                |
| Bemborough | N14688 21-Mar-20  |                                                |

| Open the menu to right and select a 'Batch Action                                                                                                    | =                                                                                                    |  |  |  |
|----------------------------------------------------------------------------------------------------|----------------------------------------------------------------------------------------------------|--|--|--|
| Register Previously Notified:If your breed has birth notification, select this option<br>and select 'Apply'.You may also record the sale of the animal at the<br>same time.This information will be passed to the registry for<br>processing.These records will be locked for further changes<br>until the action has been processed by the registry. | Batch Actions       122         Register Previously Notified       122         Report Deaths       122         Flag For Sale       122         Sold       122         Switch Breed       122         Add Another Breed       122         Remove Current Breed       122         Synchronise Data       122         Manage Account       122     |  |  |  |
| Norfolk Horn   Selected Animals   Report Death   Date Of Death   Death Reason   Notes for Breed Society                                                                                                    | Logout         Report Deaths:         Select a date         Select the reason for death and         record any notes then select 'Apply'.         This information will be passed to the registry for         processing.         These records will be locked for further changes         until the action has been processed by the registry. |  |  |  |
| Flag For Sale<br>Select the correct category then select<br>'Apply'. These animals will appear in the Online<br>Registry for sale.                                                                                                    | Norfolk Horn   Selected Animals   Flag For Sale     New Sale Status   For Sale   For Sale   For Hire   Semen or Embryos for Sale                                                                                                    |  |  |  |

| Sold                                                                                                    | No SIM 🗢 10:47 💌                                                            |
|----------------------------------------------------------------------------------------------------|-----------------------------------------------------------------------------|
| Select a date                                                                                                    | Alpaca Toft Allsorts X                                                      |
| Select the buyer from the list you have saved                                                                                                    | Sold X                                                                      |
| or select 'Add New Buyer'                                                                                                    | Select Person                                                               |
| then select 'Apply'.                                                                                                    |                                                                             |
| This information will be passed to the registry for processing.                                                                                                    |                                                                             |
| These records will be locked for further changes until the action has been processed by the registry.                                                                                                    | Add New Buyer<br>Apply                                                      |
| Private Notes<br>This option can be used to record information that<br>applies to a group of animals, for example mating<br>records, veterinary treatments, shearing dates,<br>grazing groups etc. The Note will be held against<br>every animal in the group.<br>This information is private, it is not shared with the<br>registry and is only stored on your device and in<br>your phone backup if you have one. | Norfolk Horn<br>Selected Animals<br>Add Private Note<br>Add A Note<br>OV250 |

### More Than One Breed

If you are a member of, and own more than one 'Grassroots breed', you can synch the data for them all onto a single copy of the App.

| Select 'Add Another Breed' from the menu,       Add Breed       X         select another breed from the list offered.       Cattle       +         Type in your Breed Society member number/ flock       Plas       + | Add Breeds                                       |         | Norfolk Horn | _ |
|----------------------------------------------------------------------------------------------------|--------------------------------------------------|---------|--------------|---|
| Sheep +                                                                                                    | Select 'Add Another Breed' from the menu,        |         |              | × |
| Type in your Breed Society member number/ flock                                                                                                    | Type in your Breed Society member number/ flock  | Cattle  |              | + |
|                                                                                                    |                                                  | Sheep   |              | + |
|                                                                                                    |                                                  | Pigs    |              | + |
|                                                                                                    | New Grassroots breeds are being added to the App | Camelid |              | + |
|                                                                                                    | all the time.                                    |         |              |   |
| New Grassroots breeds are being added to the App                                                                                                    |                                                  |         |              |   |

| Switch Breeds<br>Once you have downloaded more than one breed<br>you can switch between them.<br>Select 'Switch Breed' from the menu and select<br>another breed from the list. | Manx Loaghtan<br>Animal List<br>Change Display Columns<br>Report Births<br>Patch Actions<br>Switch Breed<br>Norfolk Horn<br>Manx Loaghtan<br>Add Another Breed<br>Remove Current Breed  |
|----------------------------------------------------------------------------------------------------|----------------------------------------------------------------------------------------------------|
| Remove Current Breed<br>Select 'Remove Current Breed' from the menu,<br>selecting this option will delete all your private notes<br>and links to images.                        | Remove Current Breed<br>Are you sure you would like to<br>remove the current breed from<br>the App? This will also delete<br>all notes and local images for<br>this breed.<br>Yes<br>No |
| Within the App Help<br>For Help within the App<br>Click on the menu top right<br>Select Help                                                                                    | Manage Account<br>Help<br>Logout                                                                                                    |

#### Access to the Data

All data belongs to the relevant breed society and access is restricted to members of each society.

Your App will cease to synch with the Breed Society database if either:

• Your Grassroots App subscription lapses

Or

• Your membership of the Breed Society is no longer current

We very much hope you find the Grassroots App helpful.

Home.grassroots.co.uk